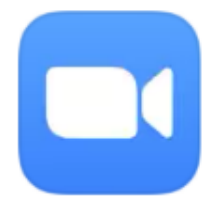

**Zoom [www.zoom.us](http://www.zoom.us/)**

Zoom is a great way to keep in touch with colleagues, but also with friends, family and even teachers.

# **Signing Up**

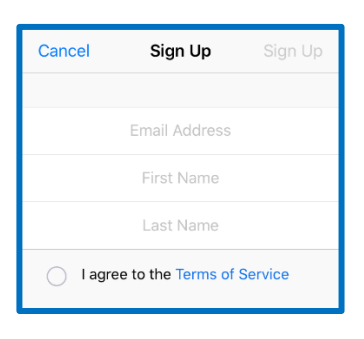

1) You will need to sign up 2) They will send you an email to activate your account, just click on the blue button to confirm you have received it

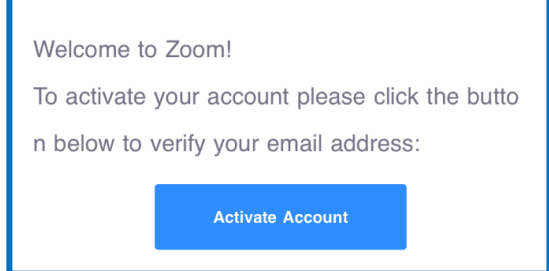

## **Joining a Meeting**

3) When you open the app/page you can Sign In or Join a Meeting

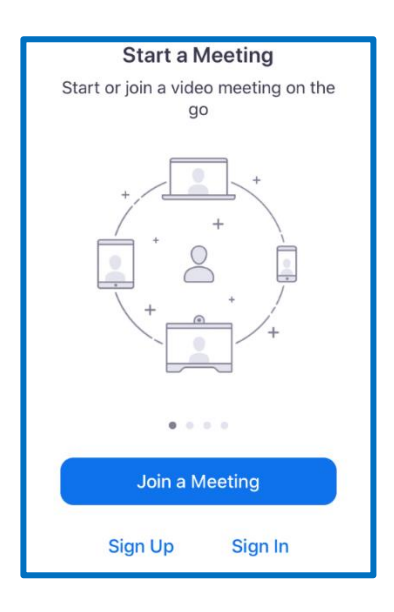

4) Type in the Meeting ID you have been given and password – choose video on or off and audio on or off

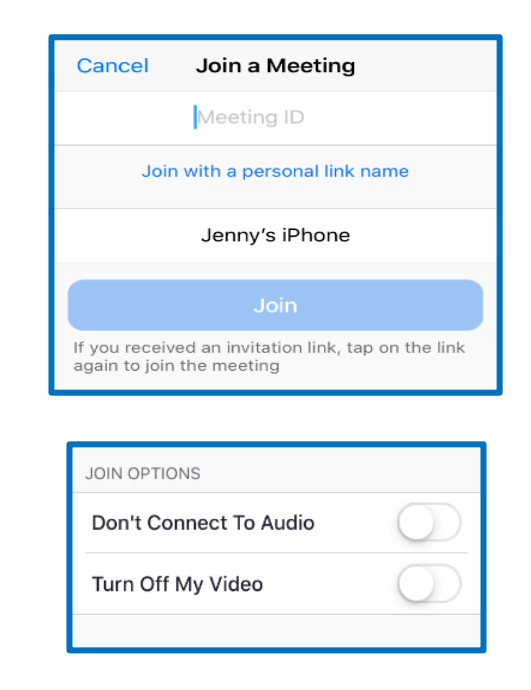

### **Scheduling Your Own Meeting**

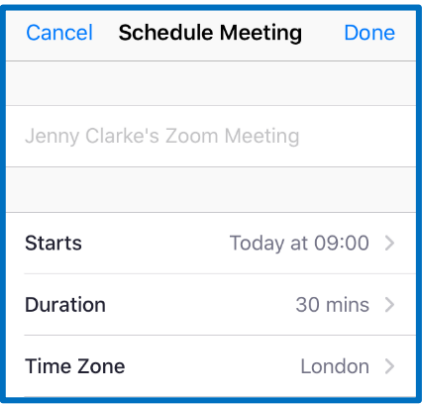

#### 5) Fill in the information 6) Choose your settings

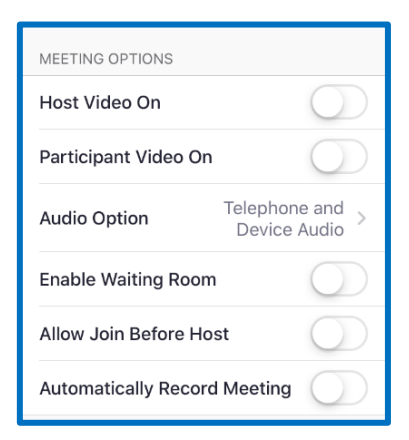

#### **In a Meeting**

7)In your meetings section, you will be given a meeting ID to give out to people

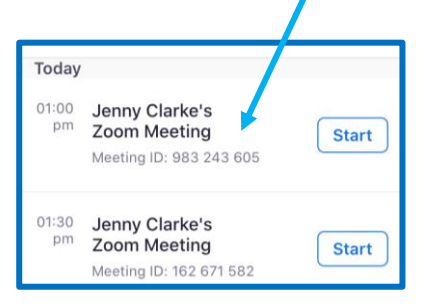

8) Your video will appear in the corner of the screen

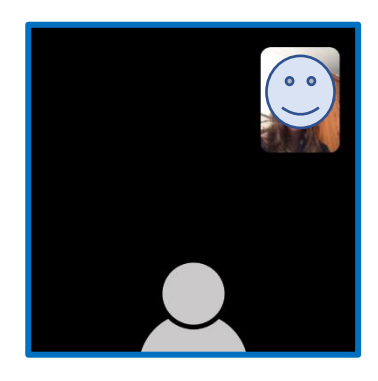

9) You can choose to turn video or microphone on and off at any time

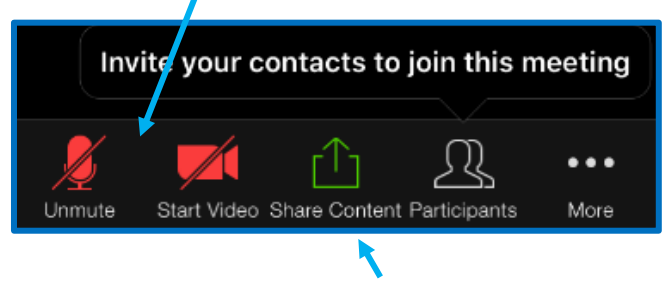

You can also share things with the group

On a phone you can only see four people's faces at the same time but on a computer you can see more.

Swiping over to the left of your screen will ensure the face of whoever is speaking appears on your screen

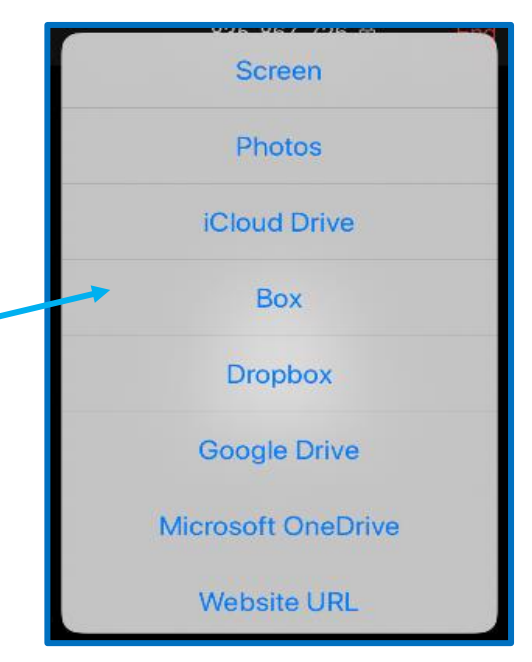